## **Breast Cancer Screening Measurement**

## **Description**

Age: 50-74 Diagnosis: none required Gender: Female Preventive Care: Mammo Measure: Patient must complete mammogram every 2 years.

## Making Complete

The Preventive Care is made complete when the Mammogram document type is filed in the patient's chart. In your document manager, click on the yellow file folder to file the document in the patient's chart, select patient, add date, Select Document Type, choose Radiology, then choose Mammogram. If the mammogram was done more than 2 years ago it will not make the Preventive Care complete.

Now that the document is filed in the patients chart, the Preventive Care will display as complete (you may need to exit that patient's chart and re-open the chart to refresh the Preventive Care). Remember, it is only the document type Mammogram that triggers this measure, if you create new document types that you would like to use to trigger the measure, they need to be added in the Preventive Care Set Up.

Note: Once the mammogram ages beyond 2 years the Preventive Care will revert back to incomplete. To avoid this

measure reverting to incomplete, a newer mammogram needs to be correctly filed in the patient's chart.

## **Reporting**

To extract the denominator and numerator for reporting, you will use a report from the Report Menu. The reports allow you to mine the patient data in numerous ways, but for this purpose we are going to use the Quality Measure-Specific Report. Click on the Reports Menu, then choose Clinical Reports, then click on Quality Measure-Specific (the last one down).

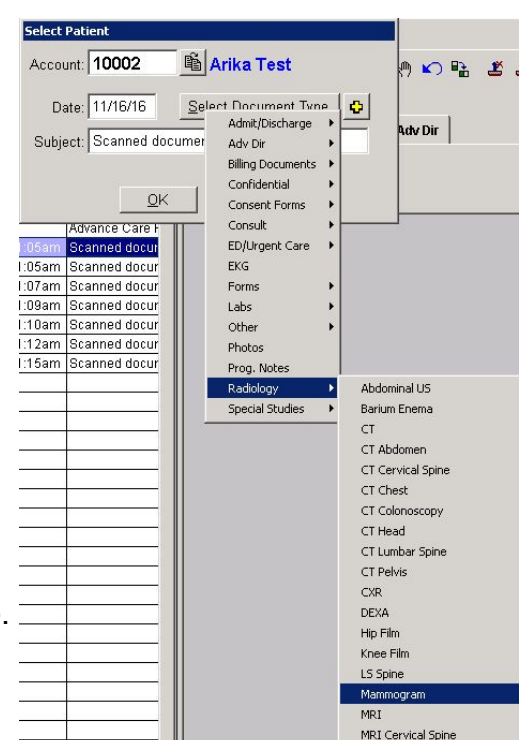

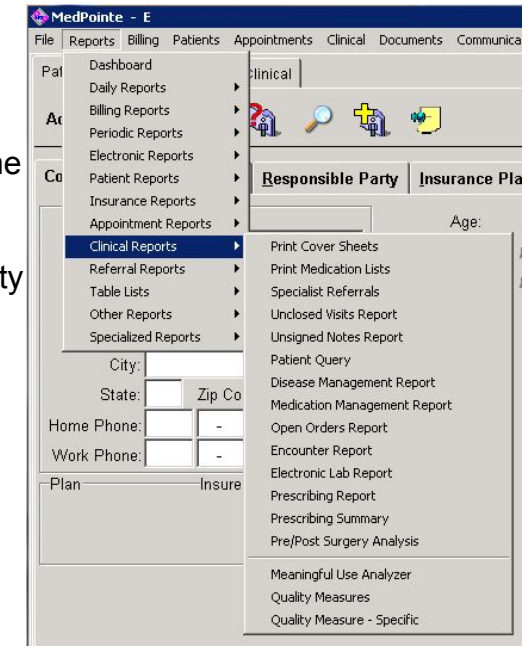

Select Provider.

Enter date range you would like to assess.

Minimum # of visits needs to be 0, this is the number of visits for that date range, and mus be 0 to capture all active patients that meet the criteria.

Enter age range; for this measure the range 50-74.

Change Sex from Unspecified to Female.

The combined date range, # of visits, age range , and sex is your Denominator.

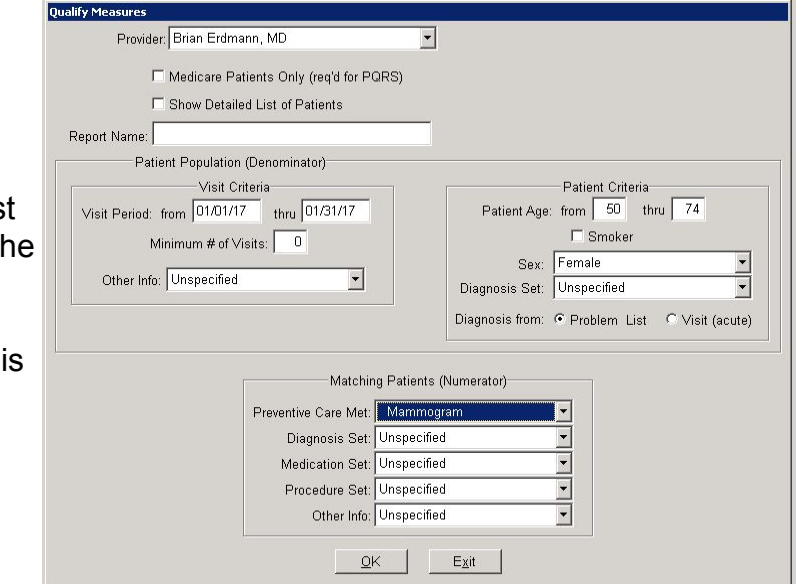

For the Numerator, pull down the Preventive Care Met menu and choose Mammogram. This will pull data from the Mammo Preventive Care in the chart.

The report will generate the denominator, the numerator, and the percentage complete. This is the data that should be added to the spreadsheet for Aspirus.

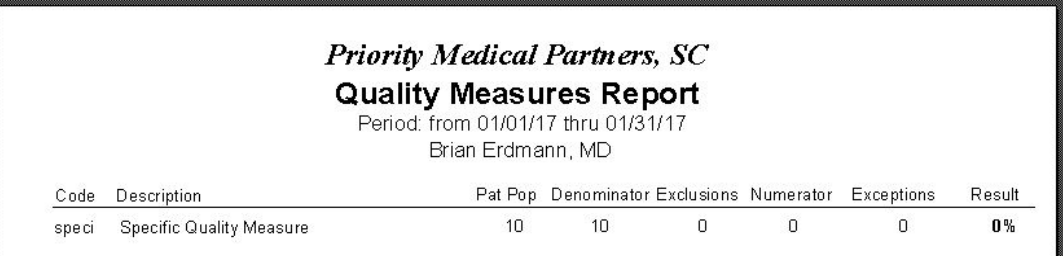